# 湖南省市场监督管理局 行政审批系统

申报用户操作手册

编制日期:2019 年 3 月 15 日

# 目 录

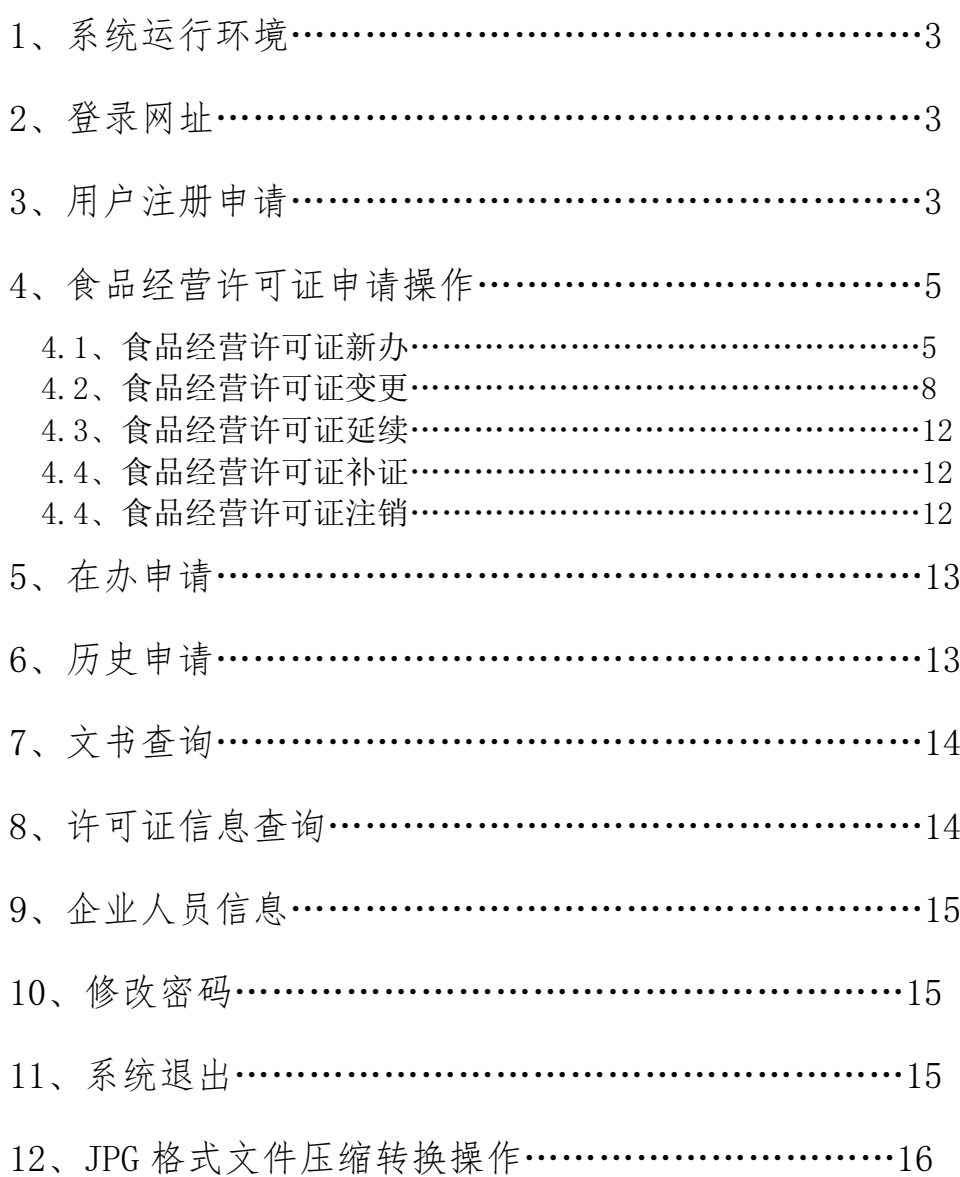

(包括事项:食品生产许可、食品经营许可、食盐生产许可、食盐批发许可、食品加工小作 坊许可、小餐饮许可、网络食品经营备案)

## 1、 系统运行环境

#### 1.1 操作系统

WINDOWSXP\WINDOWS 7\ WINDOWS 8\ WINDOWS 10

#### 1.2 浏览器

IE 浏览器\360 浏览器\谷歌浏览器\火孤浏览器\QQ 浏览器

#### 1.3 计算机及网络要求

CPU:双核处理器\内存:2GB 及以上\硬盘:40GB 以上\上网带宽:4M 以上

## 2、 登录网址

http://218.76.24.74:8088

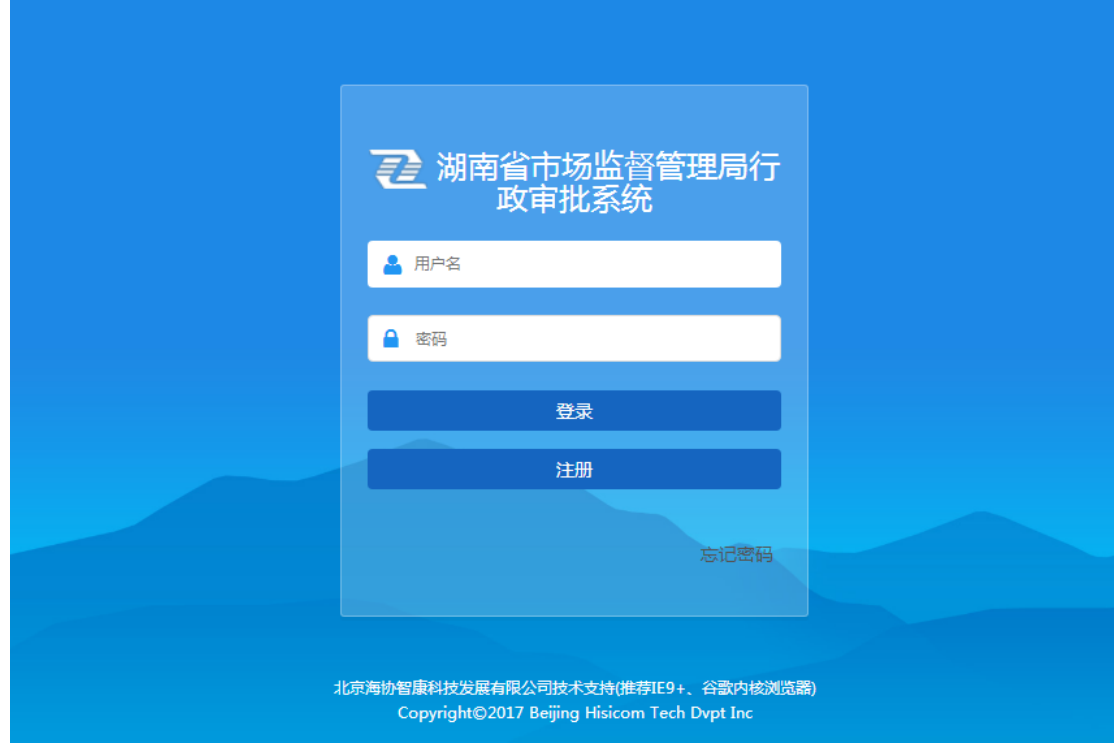

# 3、 用户注册申请

申报用户首次使用时,需注册一个用户帐号,方可登录系统使用。 具体操作:

#### 3.1 点击:【注册】

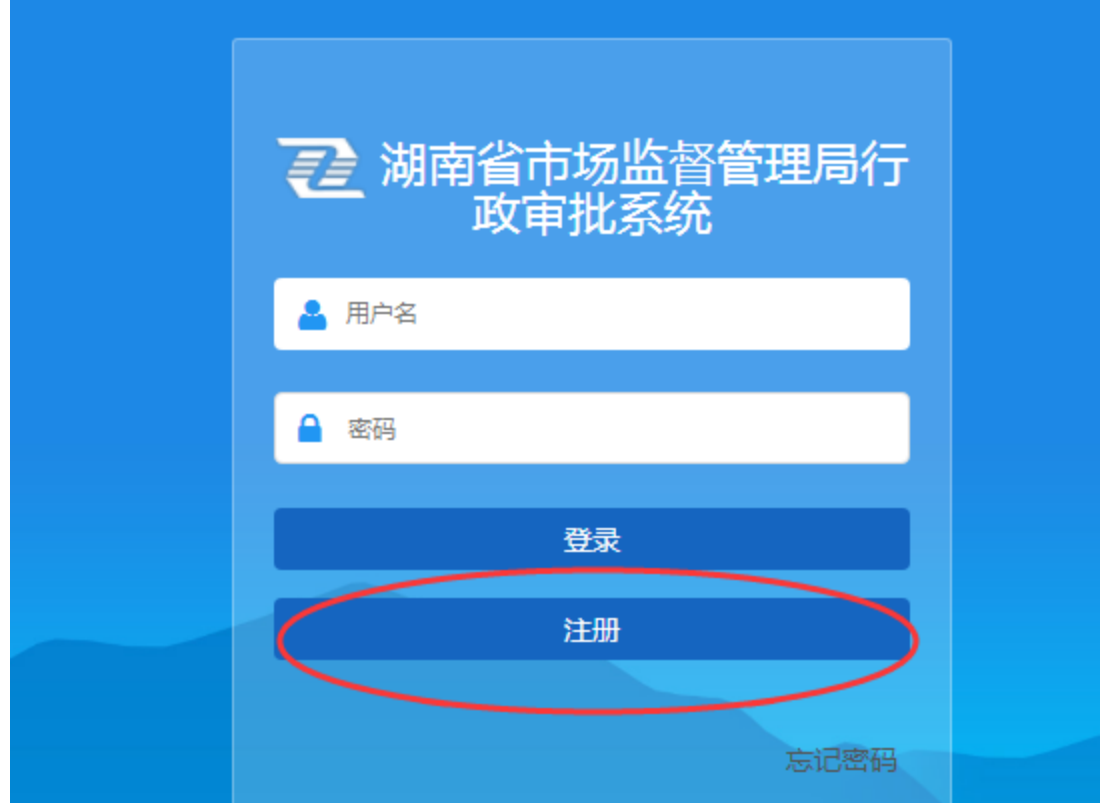

#### 3.2 输入用户注册信息

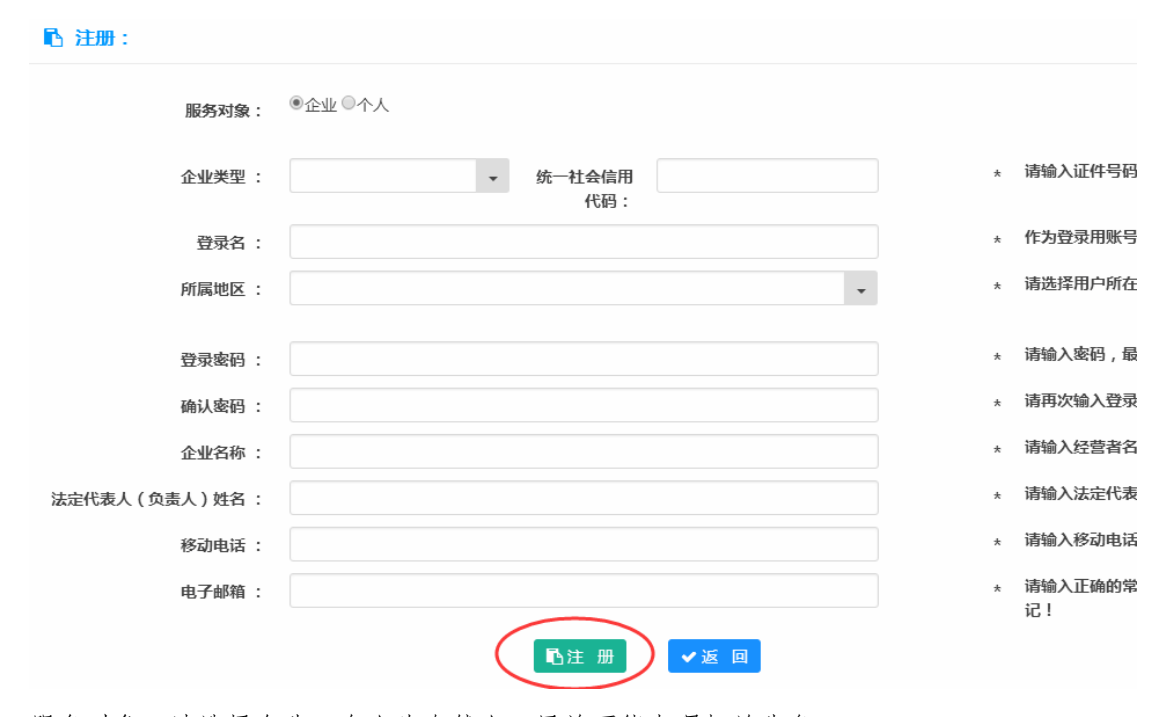

服务对象:请选择企业,个人为自然人,目前不能办理相关业务。 登录名:用于登录系统的用户帐号,系统统一使用社会信用代码作为登录名 所属地区:选择当前申报用户经营场所所在地区 移动电话:用于密码找回及办件短信通知。 电子邮箱: 建议输入正确的邮箱号, 如: 4493911@qq.com, 以便日后方便找到登录帐号 及密码,请尽量填写; 输入完用户注册信息后,点击【注册】 注:注册成功后,登录帐号及密码请牢记。

## 4、 食品经营许可证申请操作

#### **4.1** 食品经营许可证新办

申请者首次办理食品经营许可证

操作:【在线办理】一选择对应机构的【食品经营新开办】一【在线办理】

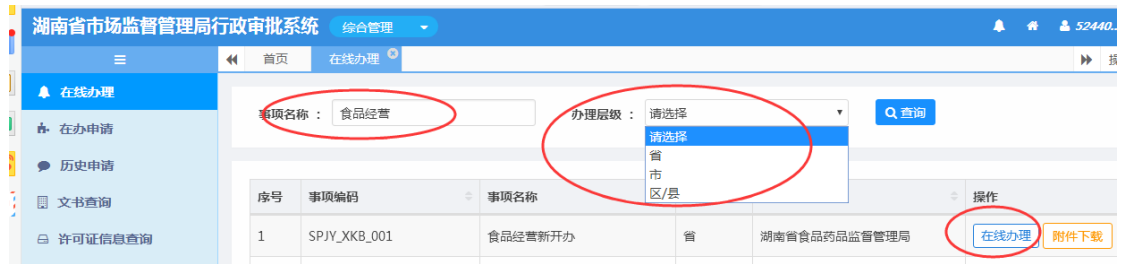

通过事项名称及办理层级检索需要办理事项,选择【食品经营新开办】,点击【在线办 理】,弹出事项指南及申报信息。如下:

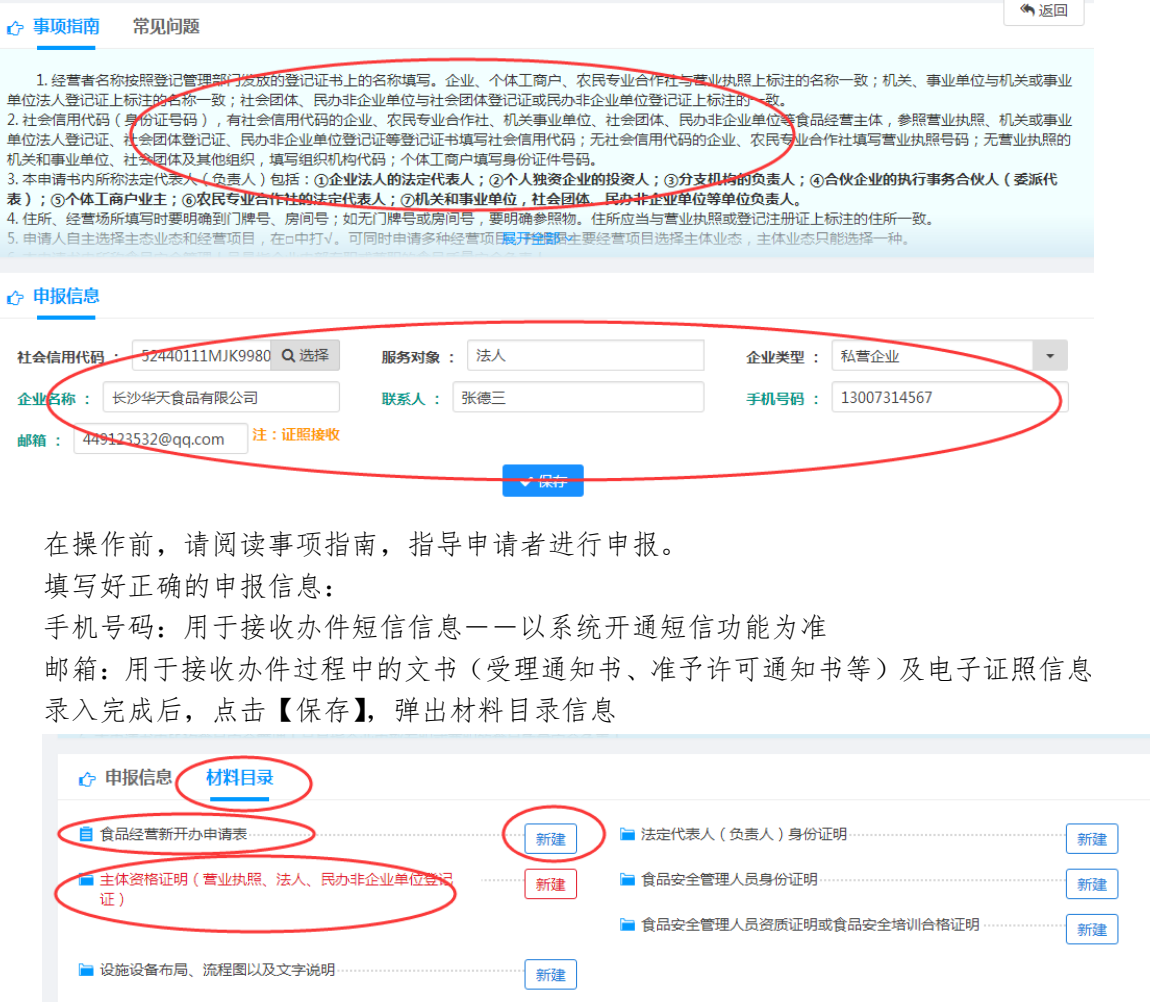

注:食品经营新开办申请表及标为红色标题目录的为必上传内容。

1)选择食品经营新开办申请表,点击【新建】

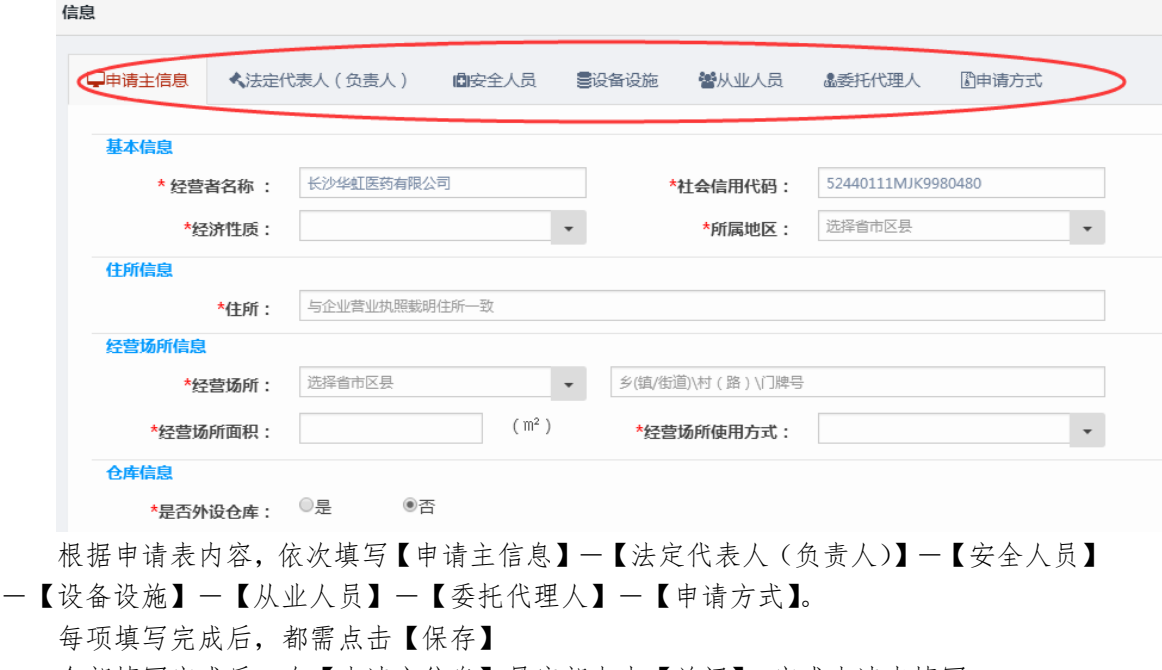

全部填写完成后,在【申请主信息】最底部点击【关闭】,完成申请表填写。

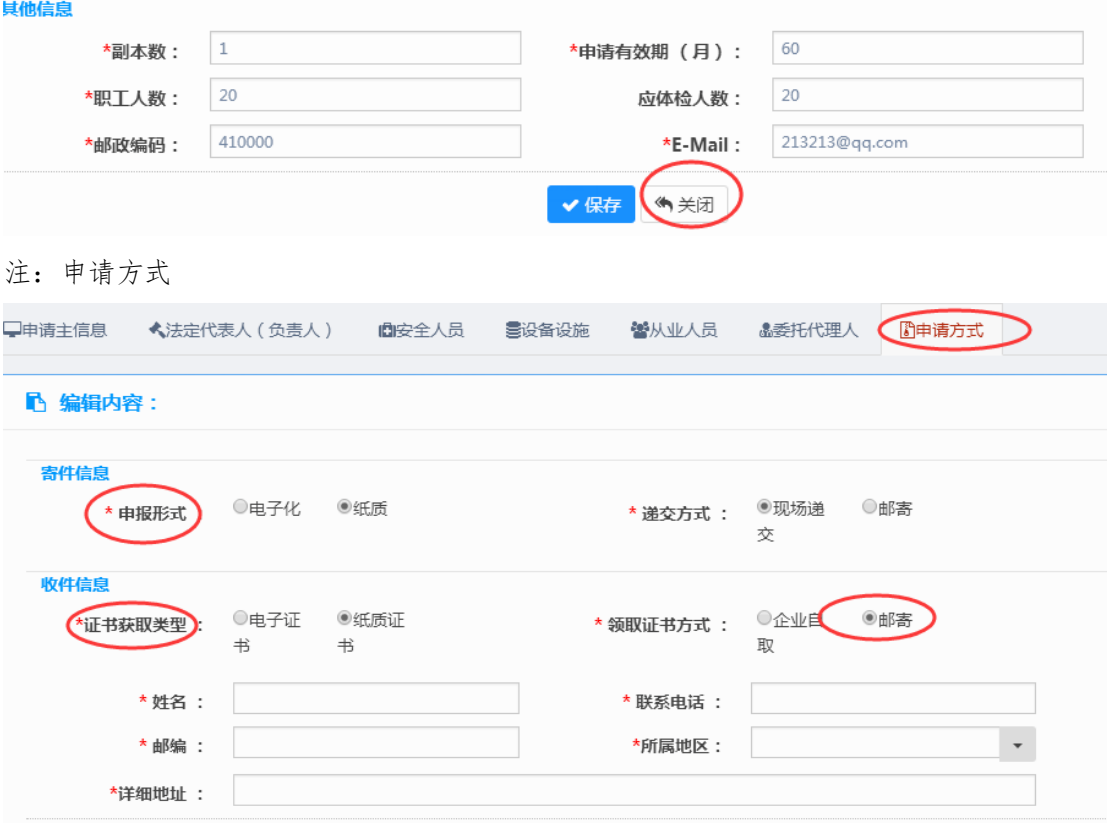

证书获取类型:

电子证书:食品经营许可证以电子文件方式发放(该功能以市场监督管理局通知为准) 纸质证书:食品经营许可证以质纸证书方式发放 领取证书方式:

企业自取:由申请者来受理大厅进行领取证书资料

邮寄:受理大厅将证书资料通过 EMS 邮寄给申请人(请填写祥细的联系方式)

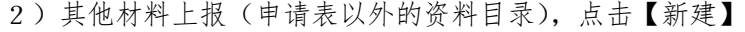

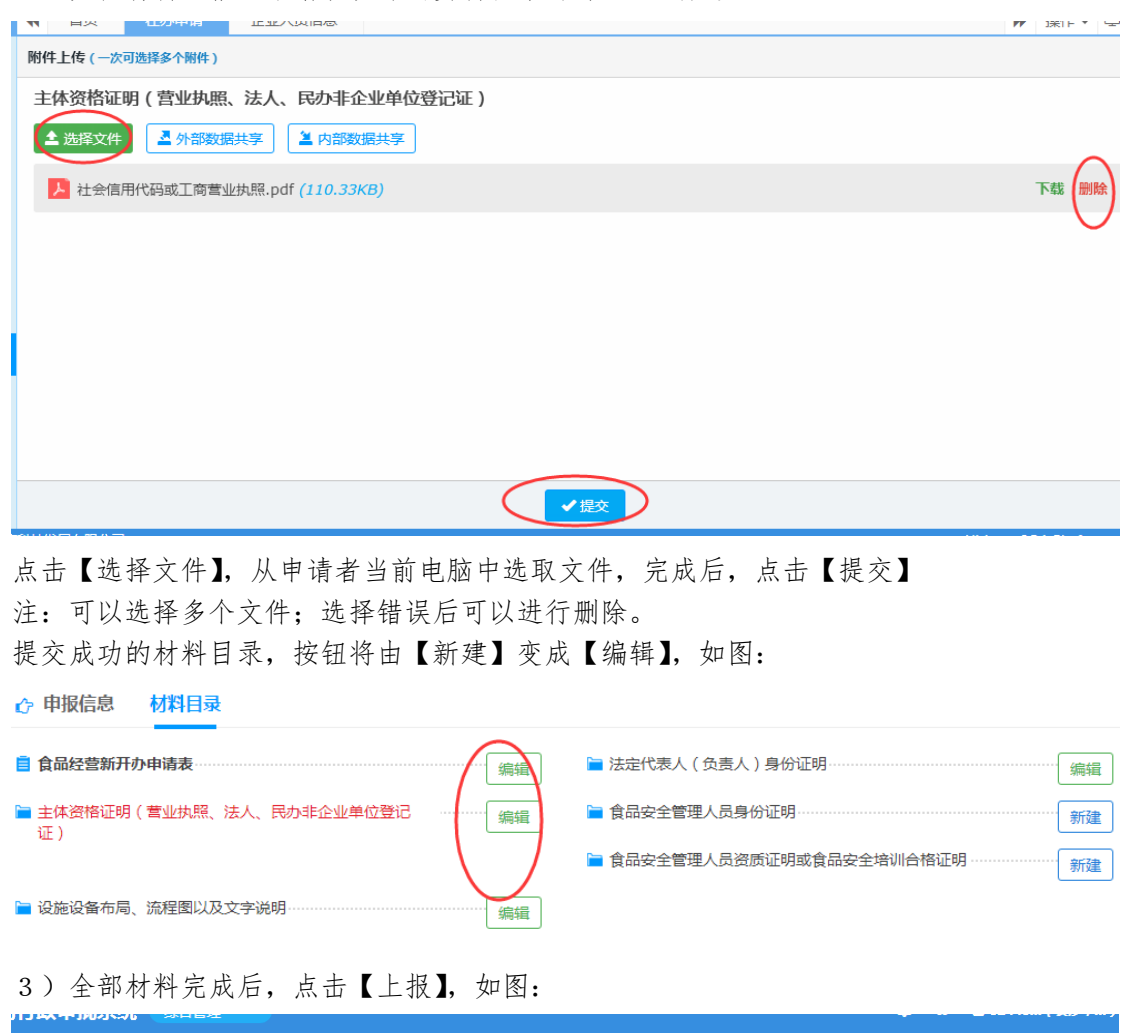

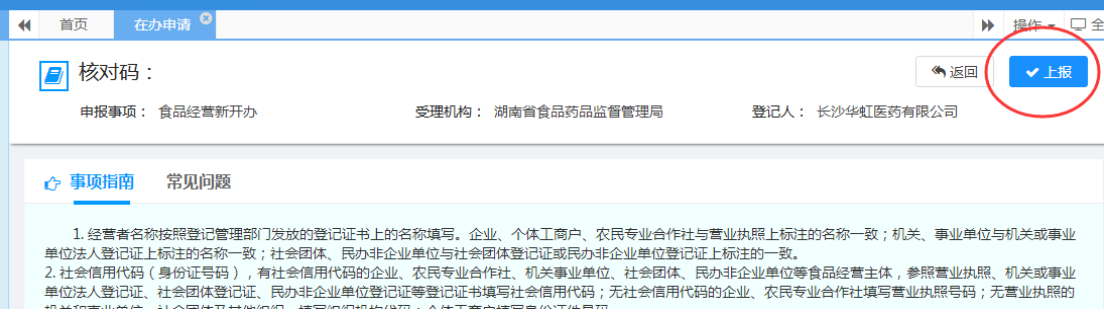

4)申请表打印

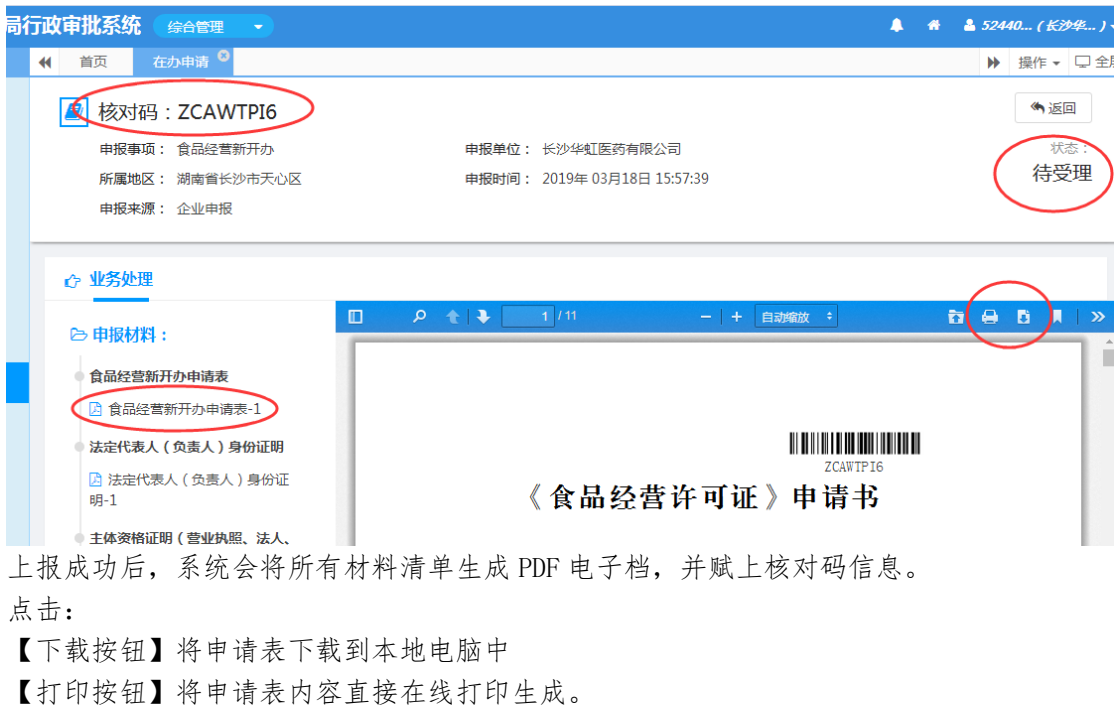

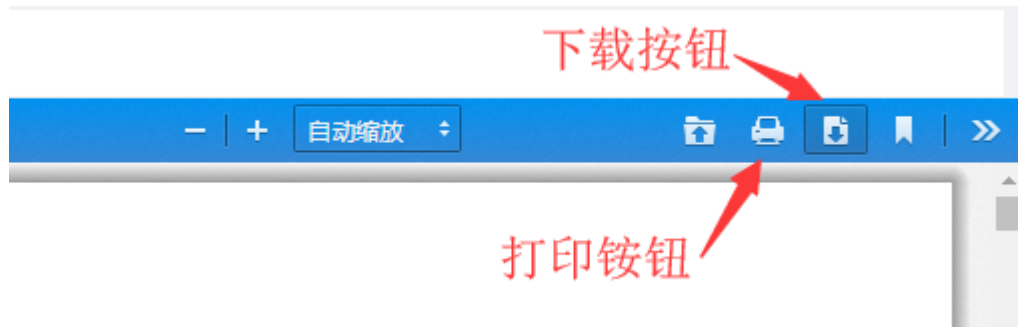

注:因食品经营申请表内容含横向格式,目前浏览器暂不支持在线打印横向格式,请下 载后,再通过 PDF 阅读软件进行打印。

#### **4.2** 食品经营许可证变更

△ 许可证信息查询

对已取得食品经营许可证用户,经营项目等食品经营许可事项发生变化时,应当办理变 更许可

> 2 52440. ▶ 操

附件下载

在线办理

湖南省食品药品监督管理局

省

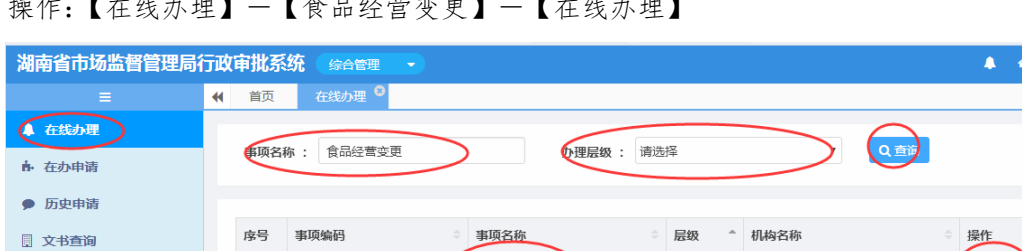

### 提*作*: 【本体表型】-【本性<u>基本的】-</u>【一篇<br>-

SPJY\_BG\_0001

 $1\,$ 

通过事项名称及办理层级检索需要办理事项,选择【食品经营变更】,点击【在线办理】, 弹出事项指南及申报信息。如下:

食品经营变更

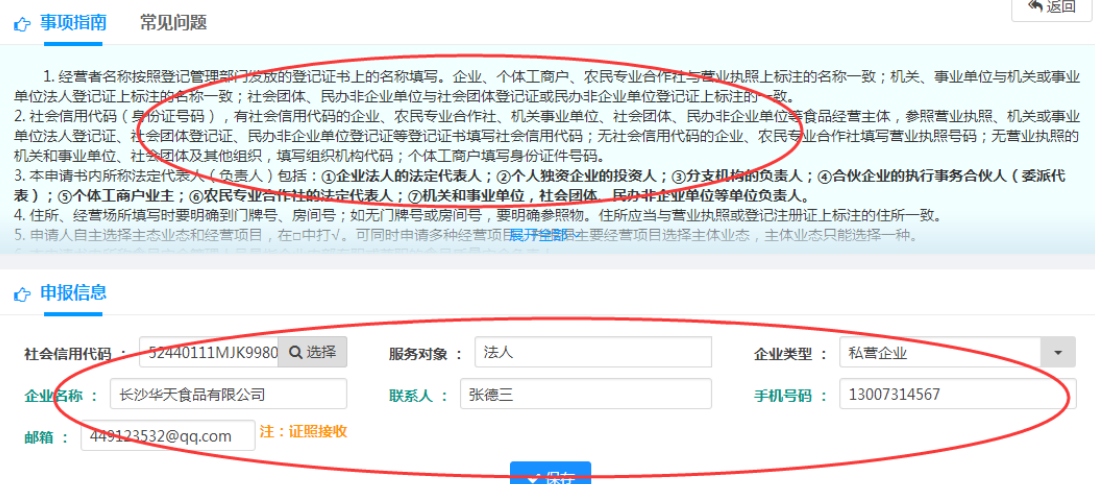

在操作前,请阅读事项指南,指导申请者进行申报。

填写好正确的申报信息:

手机号码:用于接收办件短信信息ーー以系统开通短信功能为准

邮箱:用于接收办件过程中的文书(受理通知书、准予许可通知书等)及电子证照信息 录入完成后,点击【保存】,弹出材料目录信息

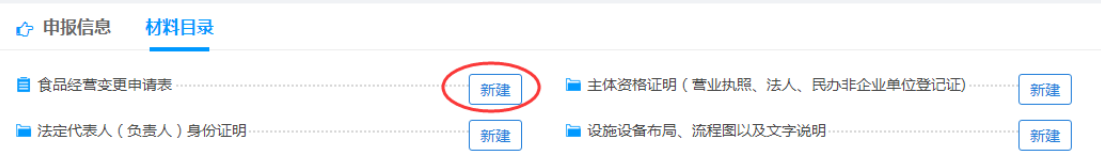

注:食品经营变更申请表及标为红色标题目录的为必上传内容。

1)选择食品经营变更申请表,点击【新建】

| 请选择许可证            |                  |            |                                   |            |    |        |
|-------------------|------------------|------------|-----------------------------------|------------|----|--------|
| 企业名称一             |                  | 社会信用代码:    | 负责人/法人:                           |            |    |        |
| 许可编号:             |                  | 行政区划:      | 发证机关:<br>$\overline{\phantom{a}}$ |            |    |        |
| 至<br>Q查询<br>发证日期: |                  |            |                                   |            |    |        |
|                   |                  |            |                                   |            |    |        |
|                   |                  |            |                                   |            |    |        |
| 序号                | 证书编号             | 企业名称       | 发证机关                              | ÷<br>发证日期  | 备注 | 操作     |
| 11                | 湘小作坊0000000001   | 长沙华虹医药有限公司 | 湖南省市场监督管理局                        | 2019-03-15 |    | [选择该证] |
| 12                | 湘小餐饮0000000001   | 长沙华虹医药有限公司 | 湖南省食品药品监督管理局                      | 2019-03-11 |    | [选择该证] |
| 13                | JY14301050000014 | 长沙华虹医药有限公司 | 湖南省食品药品监督管理局                      | 2019-01-25 |    | 选择该证   |

通过查询条件,检索需要变更的许可证,点击【选择该证】 系统将默认带出原许可事项信息。

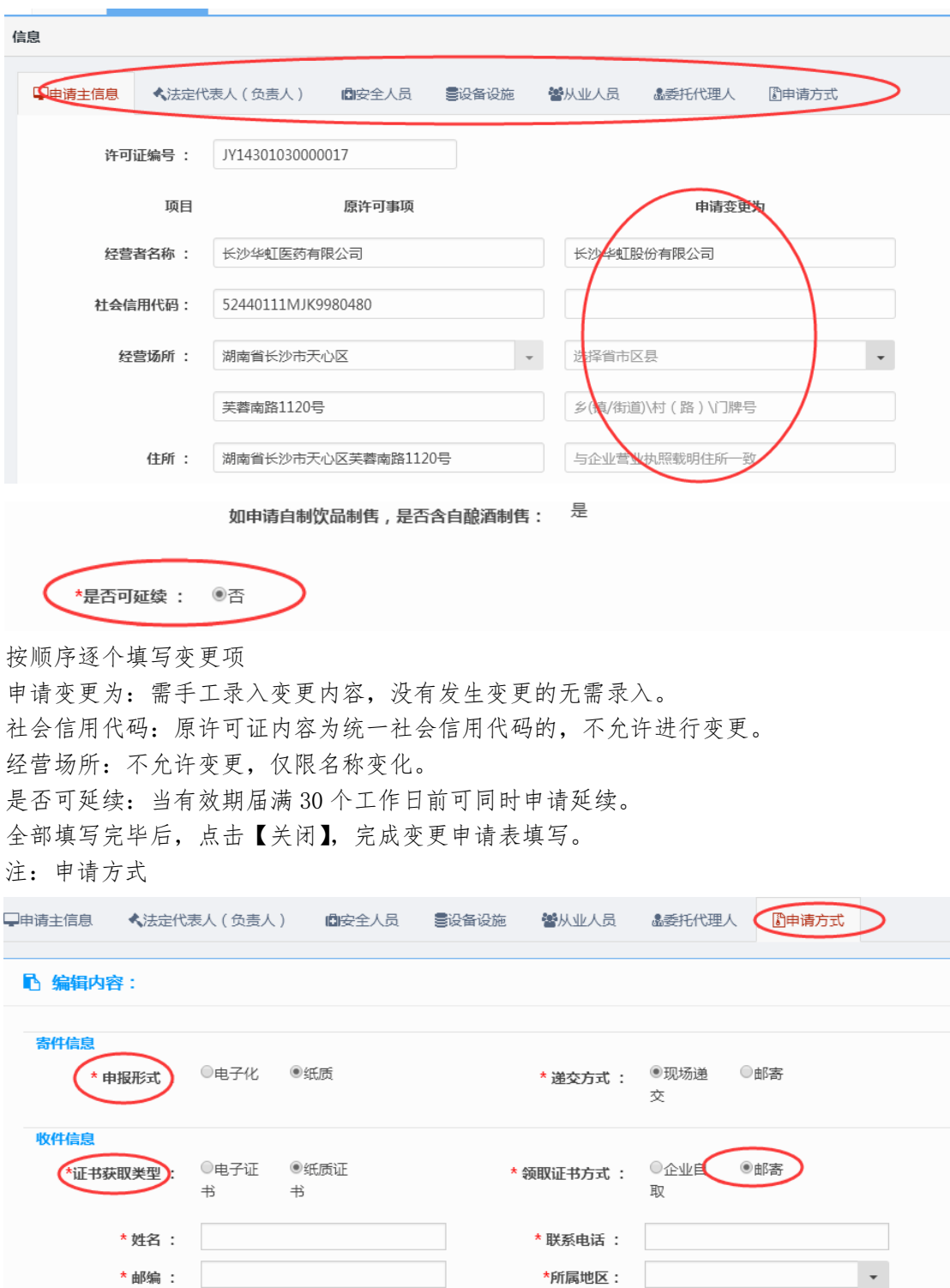

证书获取类型:

\*详细地址:

电子证书:食品经营许可证以电子文件方式发放(该功能以市场监督管理局通知为准) 纸质证书:食品经营许可证以质纸证书方式发放

领取证书方式:

企业自取:由申请者来受理大厅进行领取证书资料

邮寄:受理大厅将证书资料通过 EMS 邮寄给申请人(请填写祥细的联系方式)

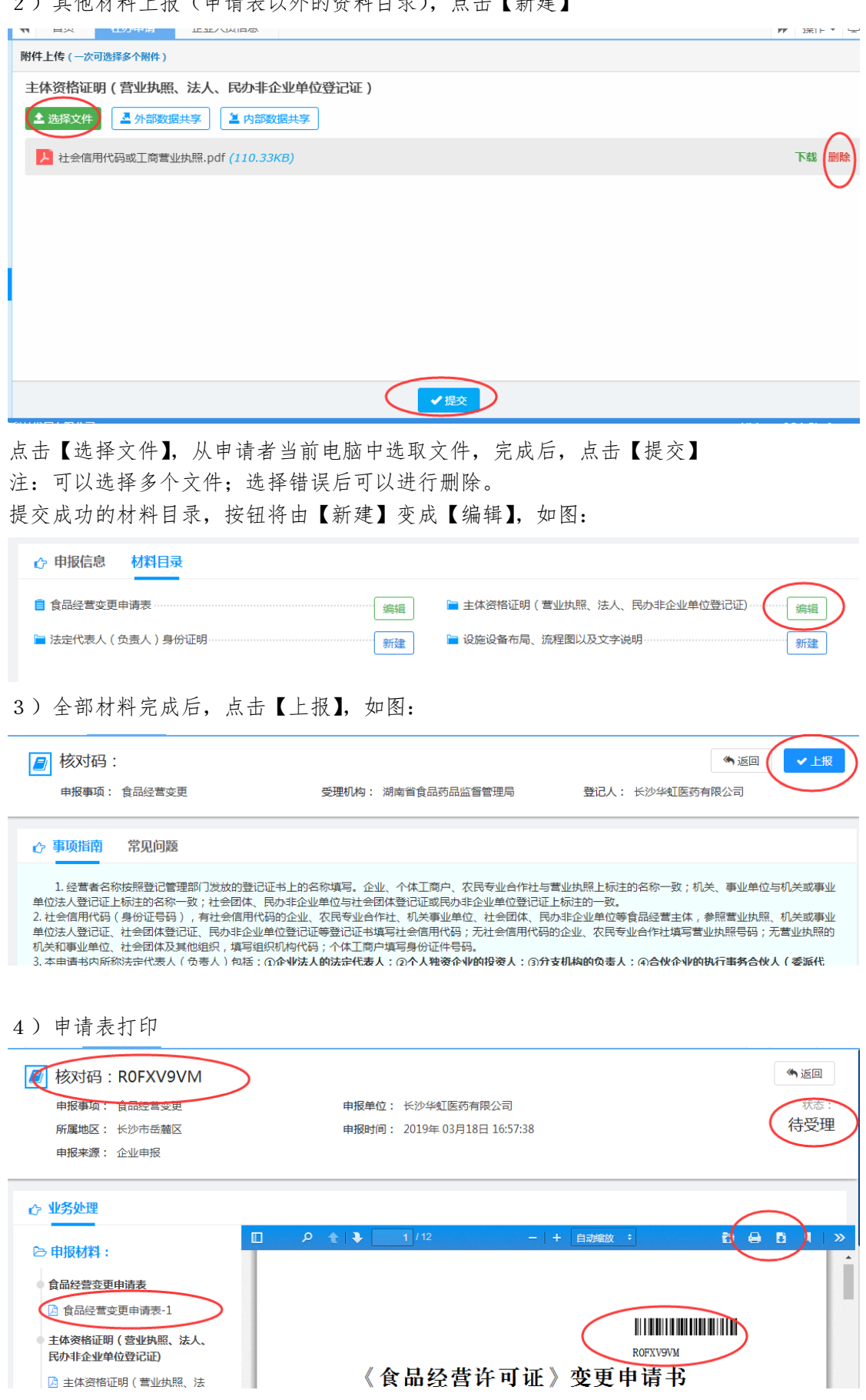

2) 甘仙材料上据(由清丰以外的资料目录), 占土【新建】

上报成功后,系统会将所有材料清单生成 PDF 电子档,并赋上核对码信息。 点击:

【下载按钮】将申请表下载到本地电脑中

【打印按钮】将申请表内容直接在线打印生成。

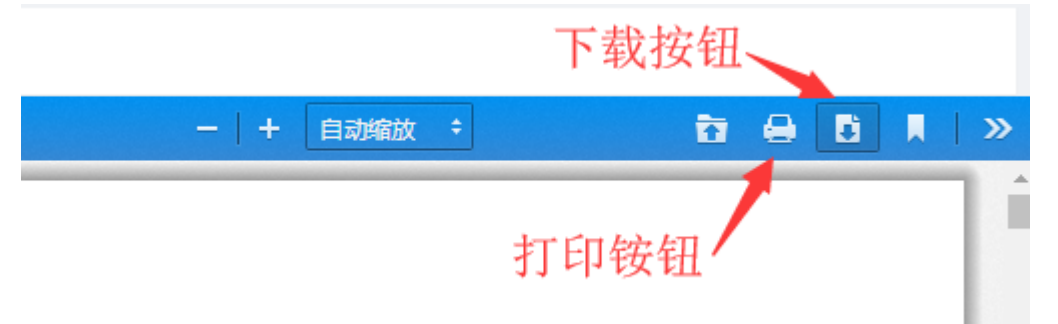

注:因食品经营申请表内容含横向格式,目前浏览器暂不支持在线打印横向格式,请下 载后,再通过 PDF 阅读软件进行打印。

#### **4.3** 食品经营许可延续申请

对已取得食品经营许可证用户,当原证有效期届满 30 个工作日前,可进行延续申请 操作:【在线办理】-【食品经营延续】-【在线办理】

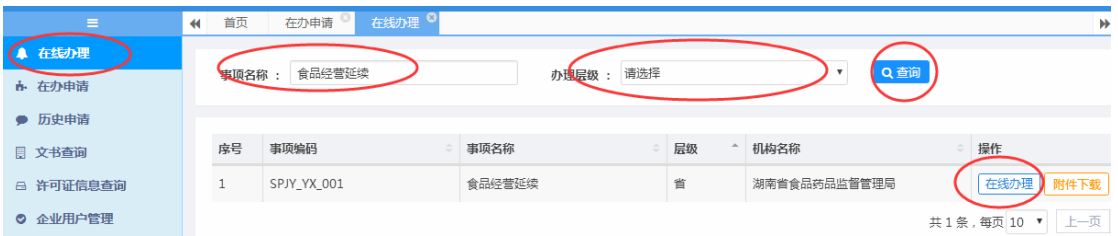

通过事项名称及办理层级检索需要办理事项,选择【食品经营延续】,点击【在线办理】, 弹出事项指南及申报信息。

具体操作方法请参照食品经营变更申请。

#### **4.4** 食品经营许可补证申请

对已取得食品经营许可证用户,食品经营许可证遗失或损坏,可进行补证申请 操作:【在线办理】-【食品经营补证】-【在线办理】

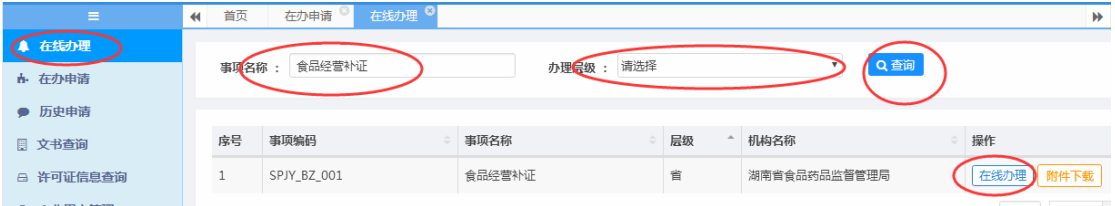

通过事项名称及办理层级检索需要办理事项,选择【食品经营补证】,点击【在线办理】, 弹出事项指南及申报信息。

具体操作方法请参照食品经营变更申请。

#### **4.5** 食品经营许可注销申请

对已取得食品经营许可证用户,不再进行经营,需进行注销申请 操作:【在线办理】-【食品经营注销】-【在线办理】

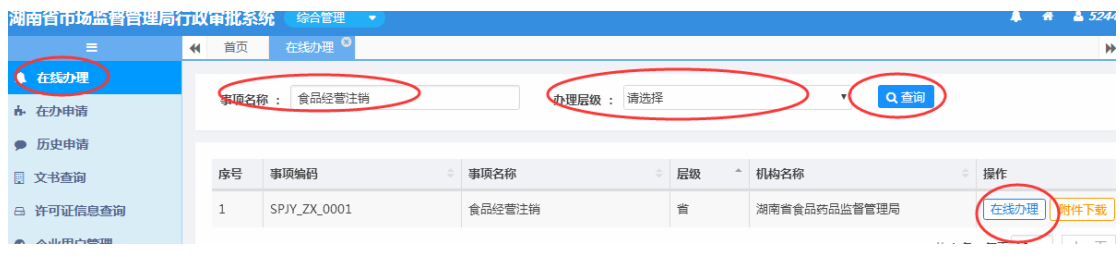

通过事项名称及办理层级检索需要办理事项,选择【食品经营注销】,点击【在线办理】, 弹出事项指南及申报信息。

具体操作方法请参照食品经营变更申请。

## 5、 在办申请

用于查询申请人【在线办理】中申报的事项,包括:录入后保存未上报、上报后至受理 机构未办结前。

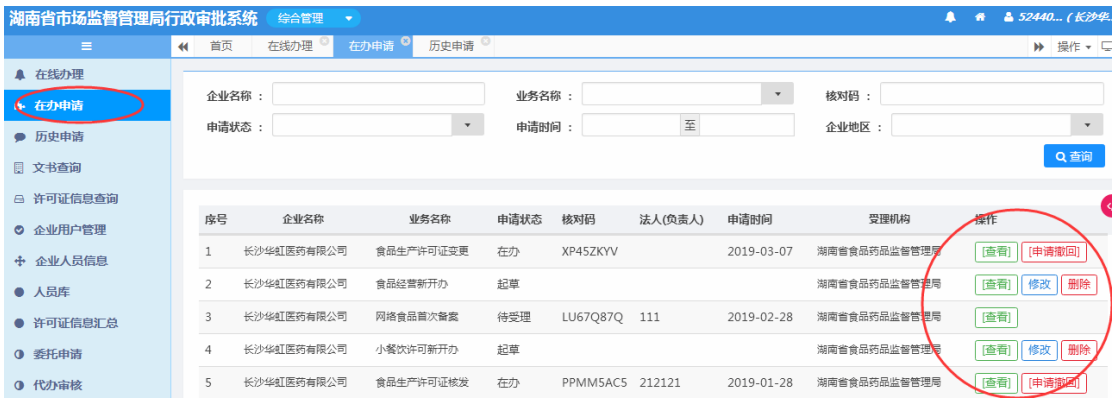

功能:

【删除】申请人对已录入的申请保存未上报,可以进行删除

【修改】申请人对已录入的申请保存未上报或者上报后经受理大厅审查不符合进行退回, 可以进行修改。

【申请撤回】申请人上报后的申请事项,经受理大厅受理后,可以进行撤回申请。

【查看】申请人上报后,可以通过查看,查询已上报的申报材料,并可进行重新打印操 作。

【补正】申请人上报后,经受理大厅审查,材料不齐,申请人可进行补正材料操作。

【补充】申请人上报的申请事项,经现场核查后,材料需进行补充,申请人可进行补充 材料操作。

## 6、 历史申请

用于查询申报事项经受理机构办理结束后事项记录

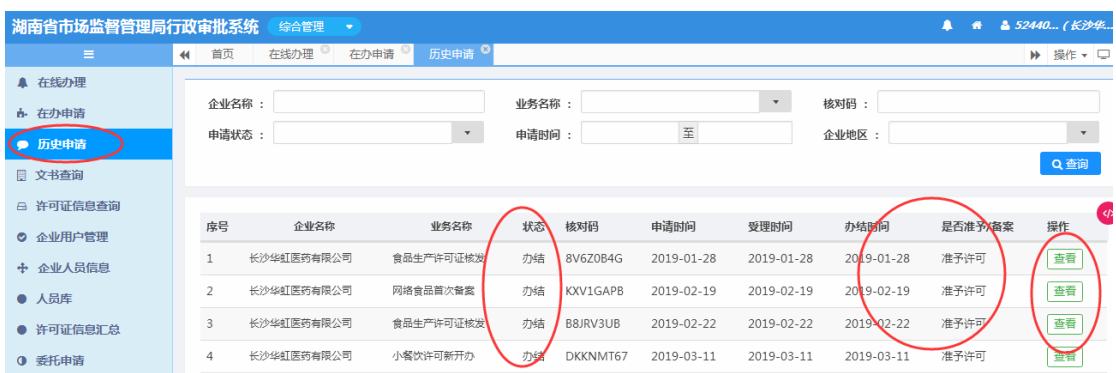

# 7、 文书查询

用于申请人查询申报事项过程生成的各类文书信息(补正材料通知书、受理通知书、准 予许可通知书等),并可进行打印。

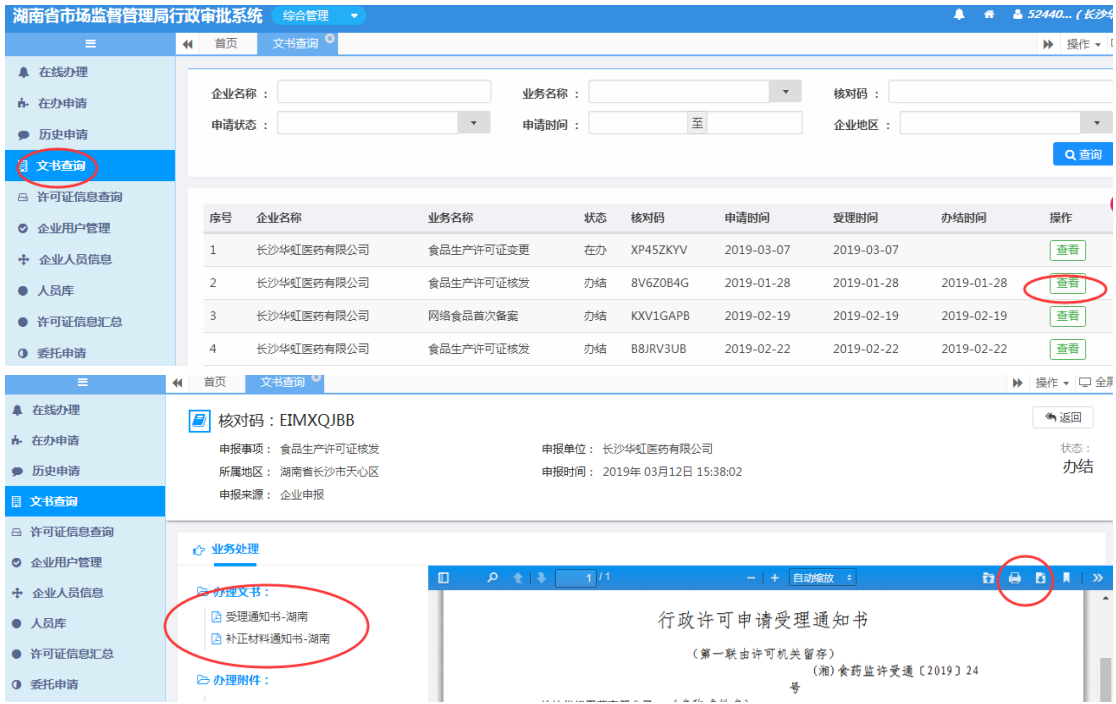

# 8、 许可证信息查询

用于申请人查询已批准的证书信息,电子证照下载及打印。

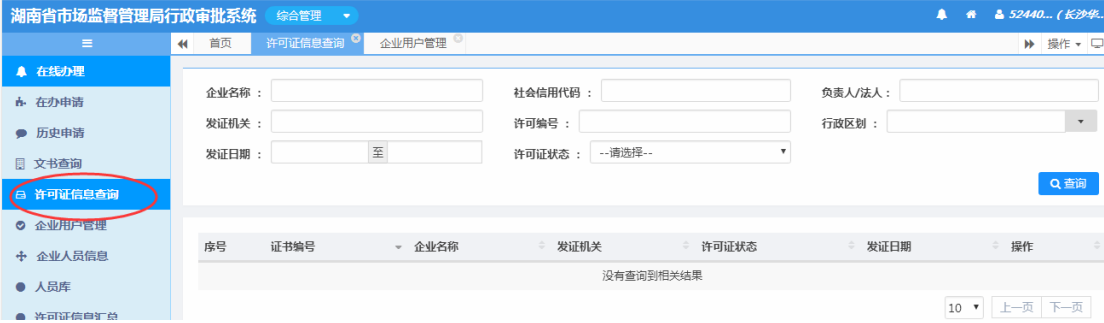

# 9、 企业人员信息

用于申请人添加本企业的人员信息,以便在填报申请表时进行调用。

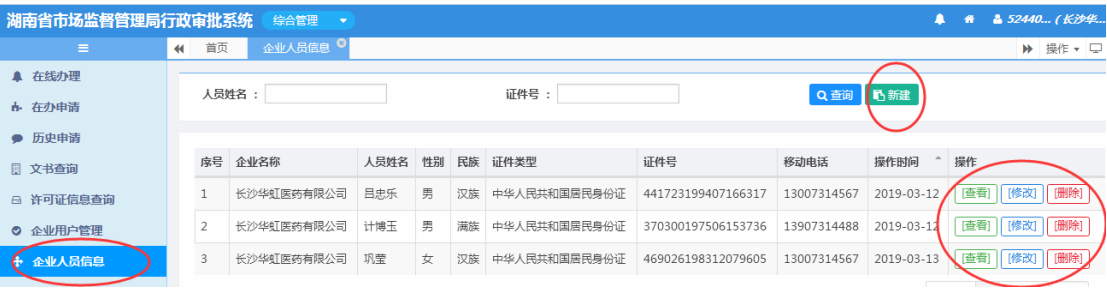

功能:

【新建】添加新的人员信息

【修改】对现有人员信息进行修改调整

【删除】对已离职人员进行删除操作

## 10、 修改密码

首次登录后,建议用户对密码进行修改,以确保安全。

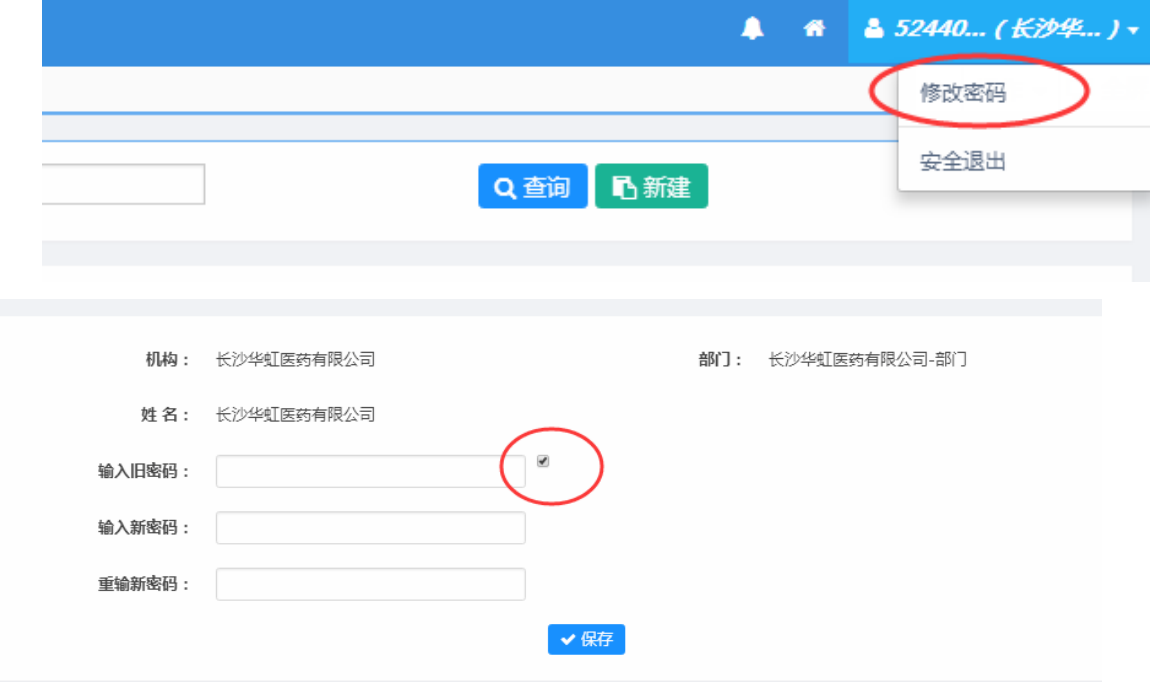

密码修改成功后,请勿必牢记。

## 11、 系统退出

当不需要使用系统时,请使用安全退出,如图:

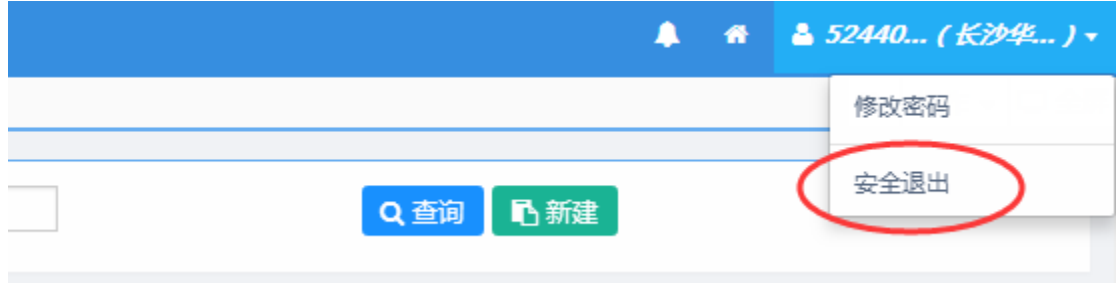

# **12**、 JPG 格式文件压缩转换操作

## **12.1 JPG** 格式压缩

因每个文件上传大小要求小于 2MB,否则无法上传。当大于这个值时,需要对图片进行 处理

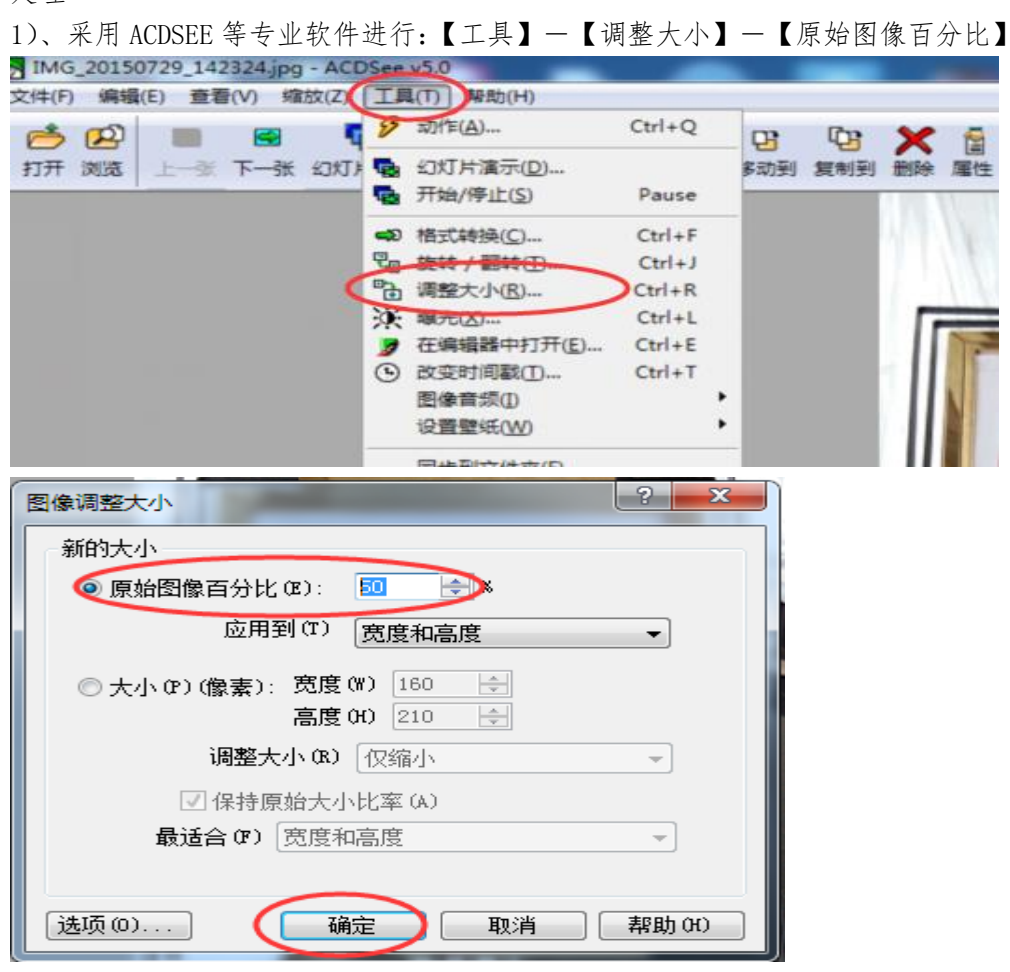

2)、可以通过 QQ 聊天工具进行图片传送方式 选择图片为标清格式 通过以上两种方法都可以将单个图片大小处理到 200KB 以内

#### 12.2 pdf 格式生成方法

1)、直接用 word2010 选择文件菜单一另存为一保存类型为 PDF

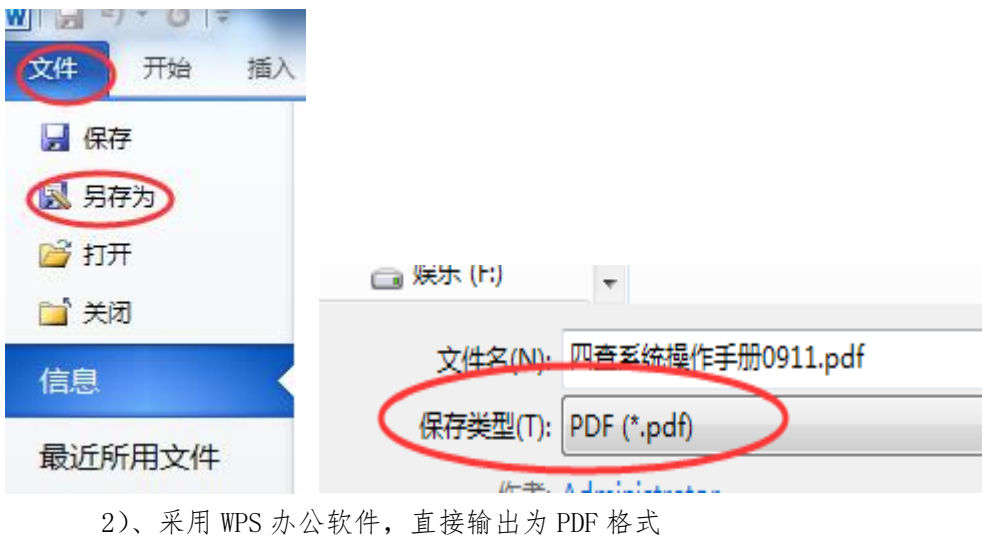

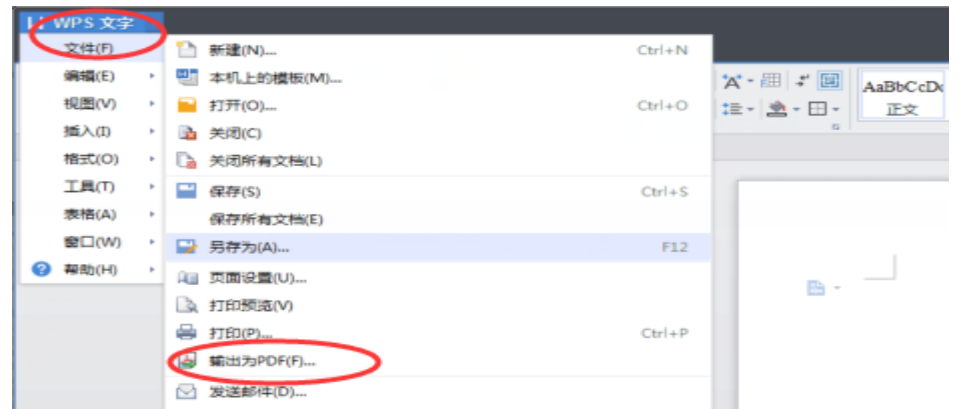

#### $3)$ 、采用 JPG 转 PDF 转换器工具, 如:

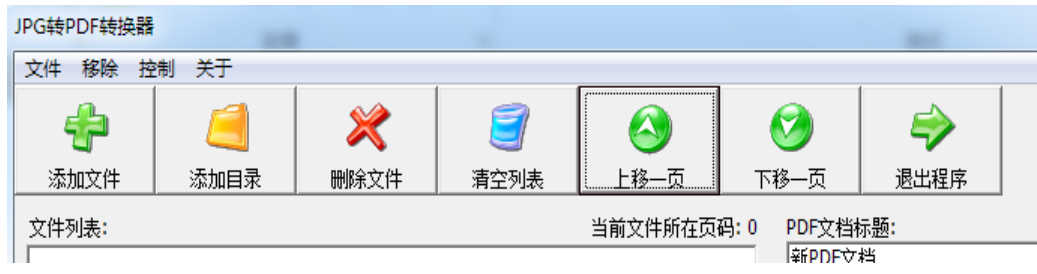